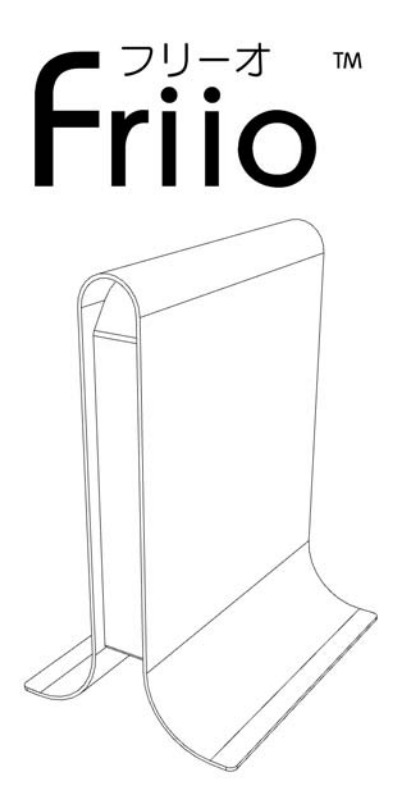

USB 2.0 デジタルハイビジョンテレビ アダプター

## 設置しよう

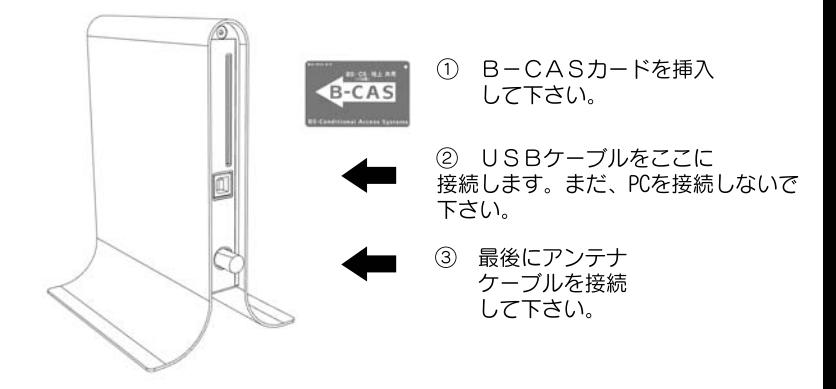

注意:USBケーブルはシールドされた高品質のものを使用して下さい。 地上デジタルのFriioにはケーブルが付属しません。BS/110CSのFriioにはY-ケーブルが 付属します。ご使用の際には、このケーブルの後部が両方ともPCに接続されているか ご確認下さい。

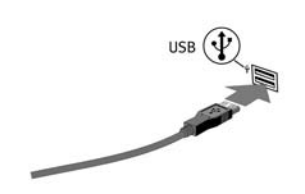

④ 次のステップで ソフトウェアをインストールした後、 ドライバーをインストールします ので、フリーオをPCに接続して下さい。 BS/110CS Friioを使用する際には、 Y-ケーブルの後部が両方ともPCに 接続されているかご確認下さい。

注意:ソフトウェアがインストールされるまでUSBケーブルをPCに接続しないで下さい。

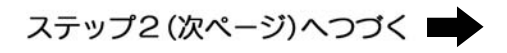

# ソフトウェアをインストールしよう

「フリーオ」のドライバとインストールに関しては、オンラインでダウン ロードすることができます。次のサイトを開き、手順に従って下さい。 ログインはFriioを購入した時のメールアドレスになります、 パスワードは「friio」です。⇒ http://www.friio.com/download/

注意:コンピュータの管理者権限があるユーザー名でログインしてください。それ以外 のユーザー名では正常にインストールできません。 インストールする前にすべてのアンチウイルスソフトは無効にして下さい。 特に「ウイルスバスター」を無効にしなければなりません。 すべてのソフトウェアインストール完了するまでにUSBケーブルを接続しないで下さい。

- ① ソフトウェアをインストールするため、 「Friio Install」をダブルクリックして下さい。
- ② セットアップ画面が表示されます。引き続き 「次へ」をクリックして下さい。
- ③ インストールの途中に警告が表示されたら、 「続行」をクリックして下さい。

④ インストールが完了したら、「完了」をクリック して下さい。以上でソフトウェアのインストールが 完了です。

⑤ ソフトウェアインストール完了後、FriioのUSB ケーブルをPCに接続して下さい。Windows XPをお使い の場合は、次のページに続いて下さい。Vistaをお使い の場合は、Vista用のページに続いて下さい。Friioを 接続したら、自動的にドライバがインストールを 開始します。

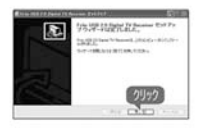

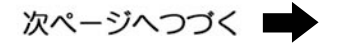

## Windows XPとVistaをお使いの場合

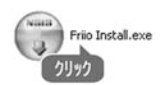

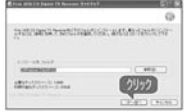

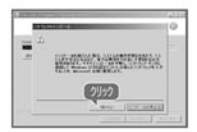

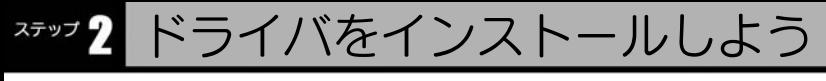

ドライバインストールを開始したら、下右の画面で「新しいハードウェアが 見つかりました」が表示されます。

a

**选出明日 1337** 

**Called Prix Jack ZEZIMEGAS LA 20.85 CARDO COLLARS MAD** no (egu) nos クリック

詡

NUA-POCKHROOF-FORM STREAMERS CARD TO

> Legal and クリック

> > 國

3) 新しいハードウェアが見っかりました X

Friio USB 20 Digital TV Receiver

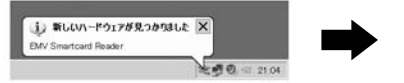

① 新しいハードウェアのウィザード, 「いいえ、今回は接続しません」を選択し、 「次へ」をクリックしてください。

②「ソフトウェアを自動的にインストールする (推奨) | を選択し、「次へ」をクリック してください。

③「ハードウェア」の警告が表示されたら、 「続行」をクリックして下さい。

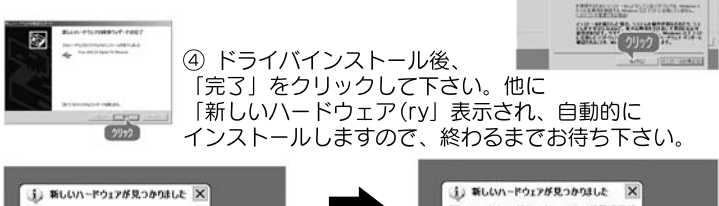

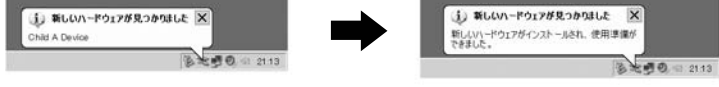

⑦ 全てのハードウェアの認識を終了します。

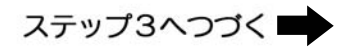

Windows XPをお使いの場合

ドライバをインストールしよう

初めて接続した場合、パソコン が自動的本製品の認識を開始 します。

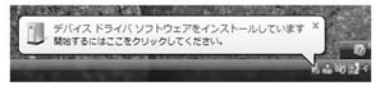

-<br>Friio USB 2.0 Digital TV Receiver のドライバ ソフトウェアをインスト

約 ドライバ ソフトウェアを検索してインストールします (推奨)(L) このデバイスのドライバソフトウェアをインストールする手順をご覧

しこきまたはデバイスにログオンすると

キャンセル

新しいリードウェアが見つかりました

きに、再度確認メッセージが表示されます。 ■ このデバイスについて再確認は不要です(D) このデバイスは、ドライバ ソフトウェアをインストールするまでは動

すると戦があります

RUET. \* acmasus クリック 沢田デバイスをショッ

41.3944.

VI-FOLYONE-THE R. P. P. LEWIS CO., LANSING MICH. 49-14039-1-120-2 **VIKスに対策していたディスクがある構成は、今ずく購入してください。そのディスク上で** 

にちょうとうていりゃ でんぽきにいる 世界の世界

①「ドライバソフトウェアを 検索してインストールします」 をクリックしてください。

②「ディスクはありません、 他の方法を試します」を クリックしてください。

③「コンピュータを参照して ドライバソフトウェアを検索 します」をクリックして ください。

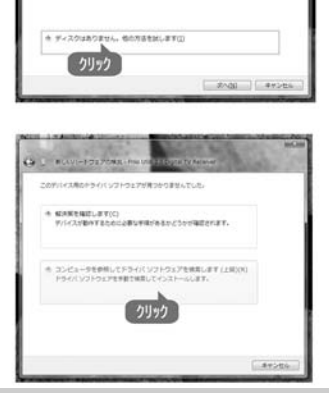

#### Windows Vistaをお使いの場合

# ドライバをインストールしよう

④「参照」をクリックし、 ドライバーファイルの 場所を選択して下さい。 「次へ」をクリックして ください。

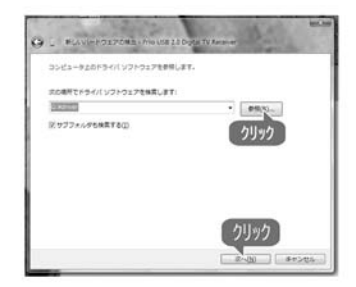

⑤「Windowsセキュリティ」の 警告が表示されたら、「この ドライバソフトウェアをインス トールします」をクリック して下さい。

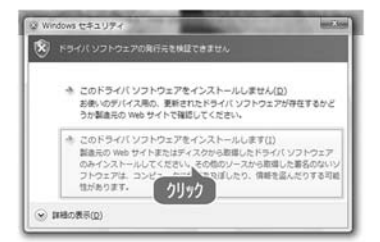

⑥「閉じる」をクリックし、 全てのハードウェアの認識を 終了します。XP設定の ステップ8~10までに 従ってください。

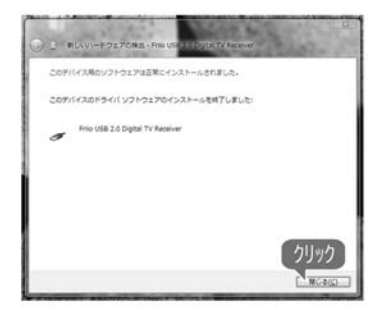

## Windows Vistaをお使いの場合

#### ステップ パソコンでテレビを楽しもう

① ソフトウェアを起動するには、 スタートメニューから「Friio Viewer」を クリックして下さい。

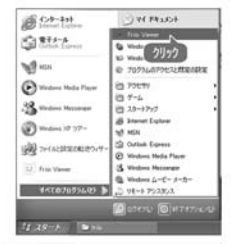

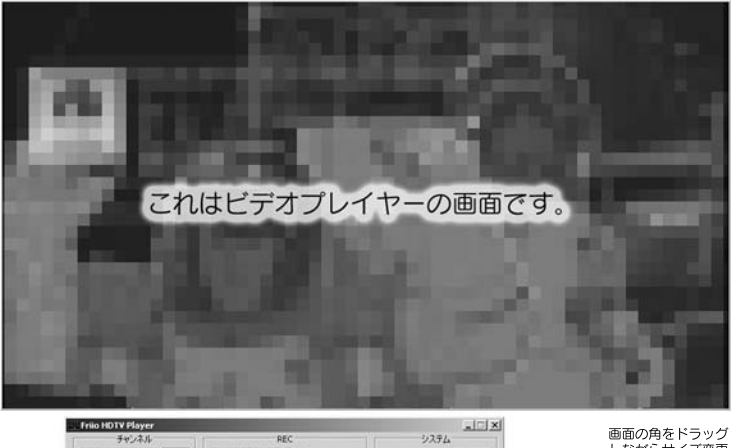

しながらサイズ変更

することができます。

- **日画作上 マフレビュー(D) NX188** ■ 決定 厂:清音(M) 時間(L) 分 eREC(B) +10分  $\sqrt{60}$ B-CAS カードOK サブch(S) 音声(A) CH: 27, 信号レベル: 26.70dB, ビットレート: 16MbR, エラー検知話t: 0 **Big**
- 
- ③ 画面の角をドラッグしながらサイズ変更することができます。
- ② チャンネル番号を入力し、「決定」ボタンをクリックして下さい。<br>③ 画面の角をドラッグしながらサイズ変更することができます。<br>④ ビデオ画面の場所をダブルクリックすると、フル画面が表示されま<br>⑤ 「録画」ボタンをおすと、表示されている番組が録画されます。 ④ ビデオ画面の場所をダブルクリックすると、フル画面が表示されます。
	- ⑤ 「録画」ボタンをおすと、表示されている番組が録画されます。
	- 録画を終了する場合は、「Rec」ボタンを再度クリックして下さい。
- ⑥ このプログラムを終了するには、Xボタンをクリックするか、ビデオ画面 の場所を右クリックし、「終了」を選択して下さい。

## ランプの表示について

Friioの下のLEDは環境によって色が変わります。 接続した時に紫色、動画録画中の時に赤色、動画再生中の時 緑色になります。B-CASカードを入れない状態で白色点滅に なります。

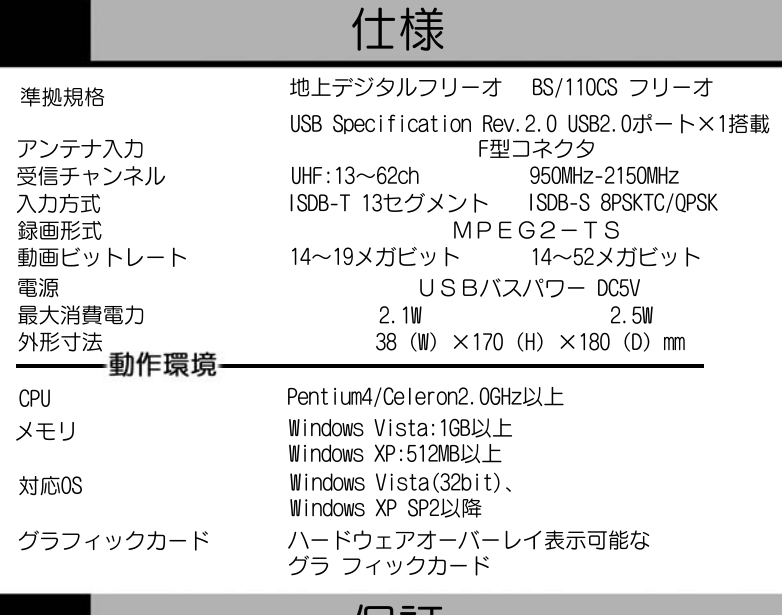

## 保証

Friioは工場でテストされ、保証されている製品です。保証期間は購入後 30日間となります。保証期間内には、場合により修理、返品、または 返金をすることが可能です。Friioが返送され、こちらで点検した際に 正常であった場合の返品料金は、定価より20%を引いた価格です。 Friioを返送する際には、メールにてお知らせ下さい。こちらから 返品許可番号をお知らせいたします。返品許可番号がない場合は、 受け付けません。